# **PARTNER PORTAL JOB AID ADDITIONAL RESOURCE REQUESTS**

### **OVERVIEW**

- Only Partner Relationship Managers can create new Additional Resource Requests
- From Nokia's Partner Portal; the following types of Additional Resource Requests can be submitted
	- **1. Co-Op**
- **4. Order Tracking**
- **2. Deal Registration 3. Invoice Tracking**
- **5. Library 6. SFDC PRM**
- 
- **7. USA Pricing**
- **8. CPQ (Config/Price/Quote)**
- **10. Nokia DAC Info Center and Training 11. Nokia DAC Offer and Order Tool**
- **9. ACM (Advanced Configuration Mgr)**
- **CREATE NEW RESOURCE REQUEST (PRM'S ONLY)**
- 1. From within Partner Portal; select **Accounts > My Accounts (For Partners)** and open your account record
- 2. Click **Related**
- 3. Scroll to **Additional Resource Requests** section
- 4. Click **New**
- **5. Create Additional Resource Request** form displays
- **6. Partner Contact**: Click on field and search / select Partner Contact for whom request is being made
- **7. Additional Resource (Type):** Select corresponding type of request
	- ACM (Advanced Configurator Manager)
	- Co-Op
	- CPQ
	- Deal Registration
	- Invoice Tracking
	- Order Tracking
	- Library
	- SFDC PRM Access
	- **USA Pricing**
	- NDAC Info Center & Training
	- NDAC Offer & Order tool
- **8. Request Status:** Select **Request**
- 9. Click **Save;** confirmation message displays
- 10. Partner User will be **notified of outcome**  (granted/rejected)

## **Only one (1) Additional Resource Request record per Tool per Partner User is allowed**

### **EXCEPTIONS**

- **Library Requests:** The **Access Level** field becomes available and is required; select **Admin** or **Viewer**
- **USA Pricing:** Is only a valid selection for Partners located within North America market

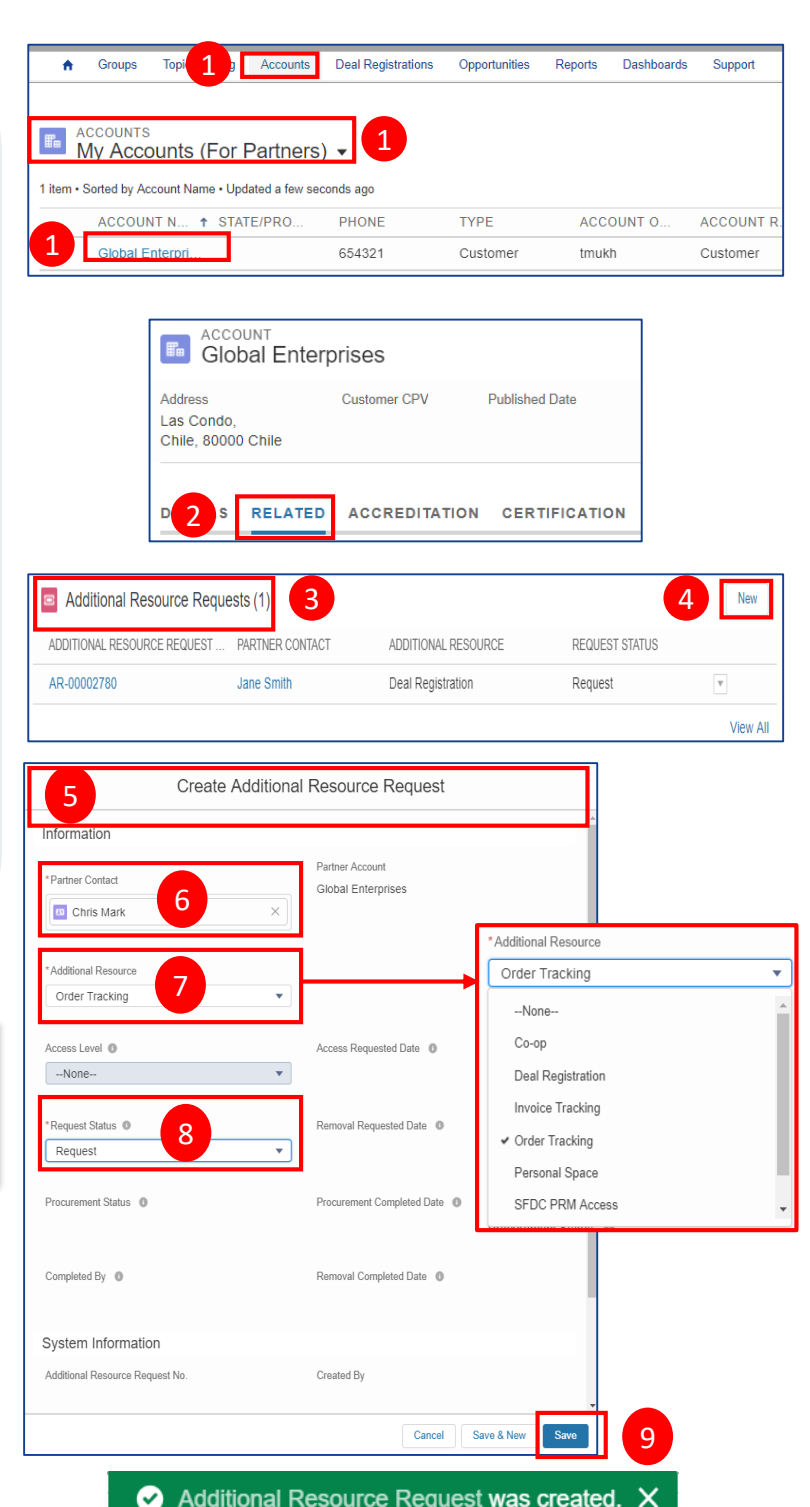

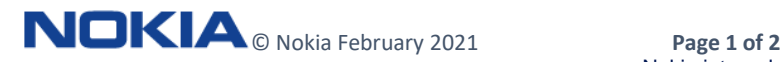

# **PARTNER PORTAL JOB AID ADDITIONAL RESOURCE REQUESTS**

## **VIEW RESOURCE REQUEST STATUS (PARTNER USERS – READ ONLY)**

Partner Users will have **read-only** access to Resource Requests which allows them to view and check the status of Resource Requests for their account. Follow these steps to view Status of Resource Requests:

- 1. From within Partner Portal; select **Accounts > My Accounts (For Partners)** and open your account record
- 2. Click **Related**
- 3. Scroll to **Additional Resource Requests** section
- 4. Check **Request Status**
- 5. Partner User will be **notified of outcome** (granted/rejected)

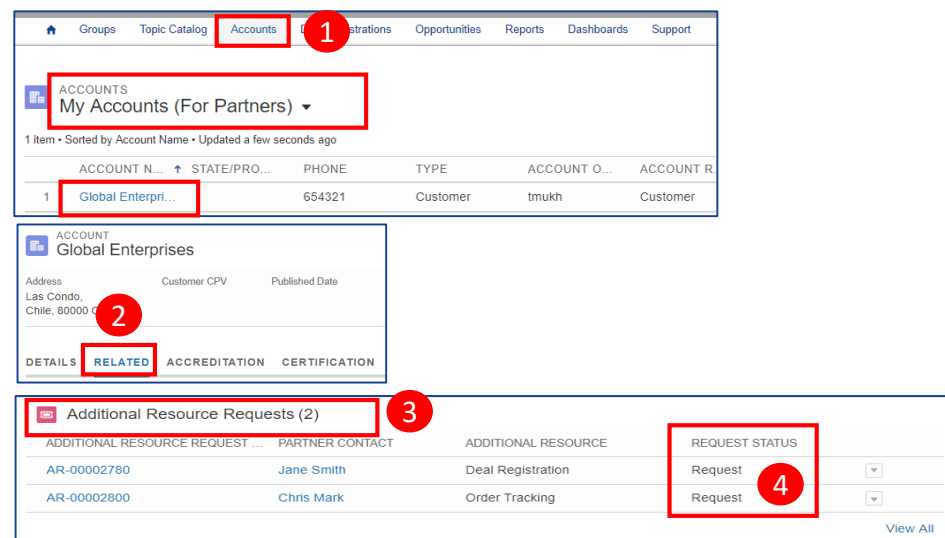

## **REMOVE RESOURCE REQUEST (PRM USER ONLY)**

PRM's have the ability to cancel or remove Resource Requests by editing their Status. Follow these steps to edit the Status of a Resource Request:

- 1. From Account record; scroll to **Additional Resource Requests**  section
- 2. Click **Drop-Down**; select **Edit**
- **3. Request Status:** Update from Request > **Remove**
- 4. Click **Save**

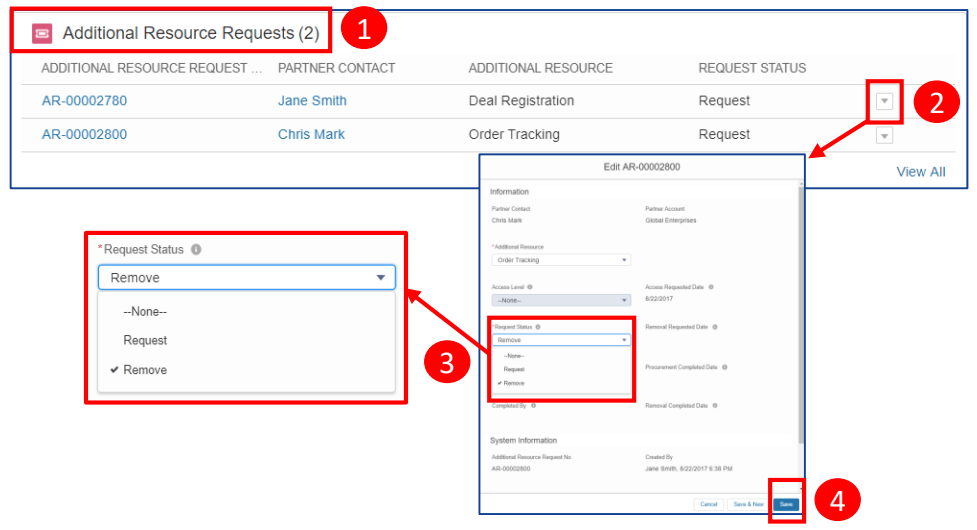

## **NEW PARTNER USERS – REQUEST FOR PRM ACCESS AUTO-CREATED**

- When a **New Partner User** is created; Salesforce automatically creates an **Additional Resource Request** for **'SFDC PRM Access**'.
- This notifies the PRM Admins to provision the additional SFDC access for the partner.

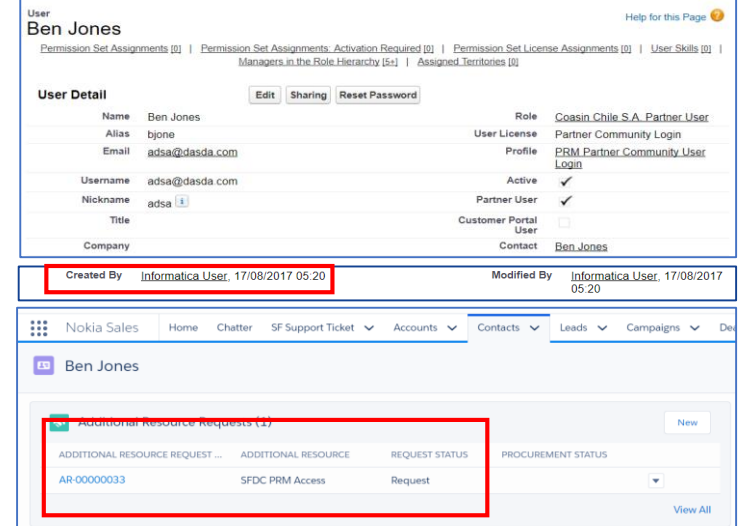

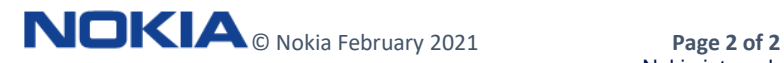

Nokia internal use

**For assistance**, send email to: [gss.partnersupport@nokia.com](mailto:gss.partnersupport@nokia.com) **Please include**: Your name, official company name, country, phone number (optional), question or description of the problem (add screenshots and URL if possible or relevant)